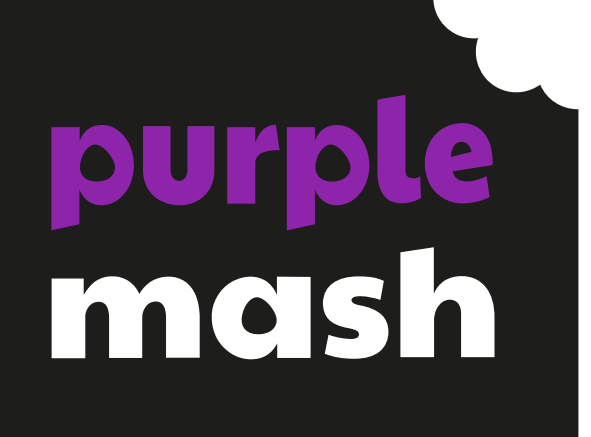

# **Computing Scheme of Work Unit 4.3 – Spreadsheets**

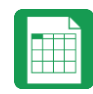

#### **Contents**

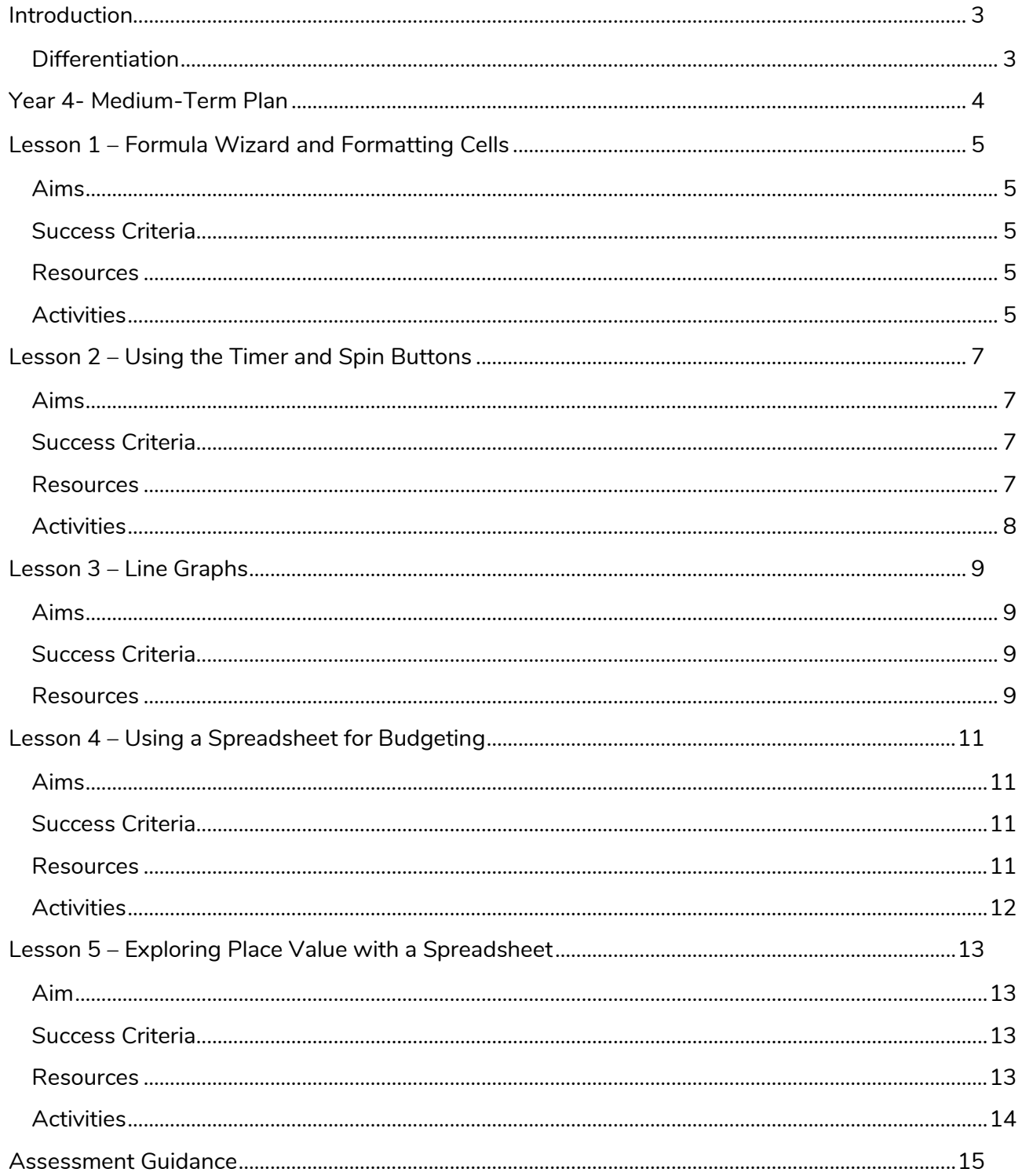

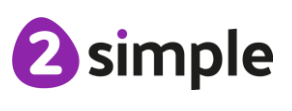

Need more support? Contact us:

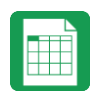

# <span id="page-2-0"></span>**Introduction**

**These spreadsheet lessons have been designed to be used on a range of devices including tablets. We advise when you are dealing with larger spreadsheet data sets then laptops or desktops are the preferred devices.**

2Calculate is a simple to use spreadsheet (and more!) for beginners and beyond.

A user guide can be found at [2Calculate User Guide.](https://www.purplemash.com/app/manuals/Guide_2Calculate_CMS)

The following guide contains a Scheme of Work for teaching the use of spreadsheets as part of the Computing curriculum.

The lessons show a progression of knowledge and skills from lesson to lesson and year to year. Children who have not used 2Calculate before will benefit by using the crash course. Teachers who are not familiar with the tools in 2Calculate might find reviewing the lessons for younger children helpful to build up their own knowledge.

## <span id="page-2-1"></span>**Differentiation**

The use of spreadsheets has a strong link to mathematics. Some children might have difficulty with the mathematical concepts in some lessons and might need guidance with this aspect. For example, in lessons where spreadsheets are being used to add up prices; children who are not familiar with converting pence (45p) to pounds (£0.45) might need this aspect explained in more details; in lessons dealing with percentages and fractions some children might need extra support for the mathematical concepts.

Where appropriate, guidance has been given on how to simplify tasks within lessons or challenge those who are ready for more stretching tasks. The lesson plans are progressive so if a child has not completed plans from a previous year, there might be tools that they are unfamiliar with and will need extra guidance.

If children have not used and logged onto Purple Mash before then they will need to spend some time before starting these lessons, learning how to do this. Young children can be supported by having their printed logon cards (produced using [Create and Manage Users\)](https://www.purplemash.com/app/manuals/Guide_Create_Manage_Users_CMS) to hand.

**Note**: To force links within this document to open in a new tab, right-click on the link then select 'Open link in new tab'.

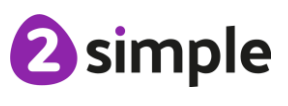

**Need more support? Contact us:**

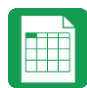

## <span id="page-3-0"></span>**Year 4- Medium-Term Plan**

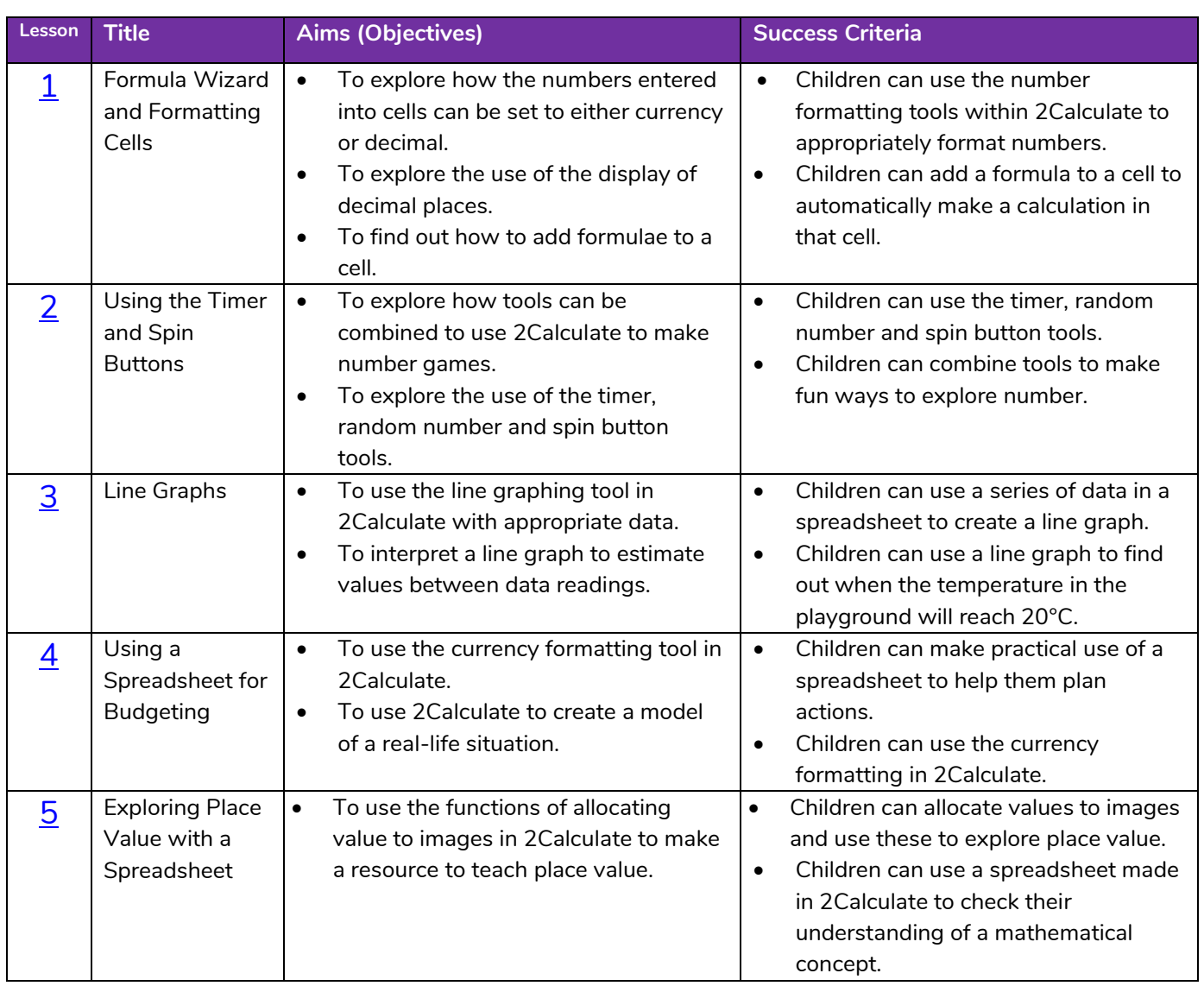

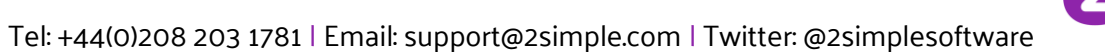

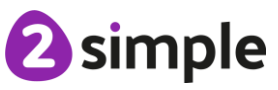

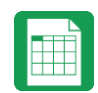

 $\times$ 

# <span id="page-4-0"></span>**Lesson 1 – Formula Wizard and Formatting Cells**

#### <span id="page-4-1"></span>**Aims**

- To explore how the numbers entered into cells can be set to either currency, decimal or fraction.
- To explore the use of the display of decimal places.
- To find out how to add formulae to a cell.

#### <span id="page-4-2"></span>**Success Criteria**

- Children can use the number formatting tools within 2Calculate to appropriately format numbers.
- Children can add a formula to a cell to automatically make a calculation in that cell.

#### <span id="page-4-3"></span>**Resources**

Unless otherwise stated, all resources can be found on the [main unit 4.3 page.](https://www.purplemash.com/#tab/computing_sow_y4_4-3) From here, click on the icon to set a resource as a **2Do** for your class. Use the links below to preview the resources; right-click on the link and 'open in new tab' so you do not lose this page.

- Sample file [Spelling Scores;](https://www.purplemash.com/#app/pup/sow_y4_L1) set this as a 2Do for your class.
- You can select the following ticked objective when setting the 2Do to make future assessment easier:

**Edit Objectives** 

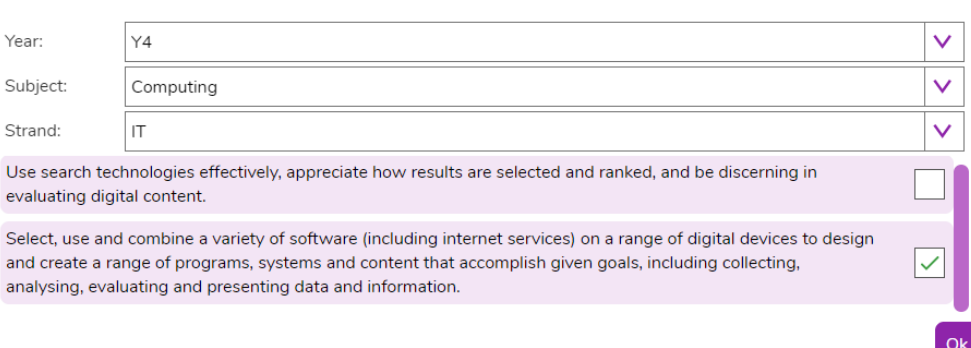

#### <span id="page-4-4"></span>**Activities**

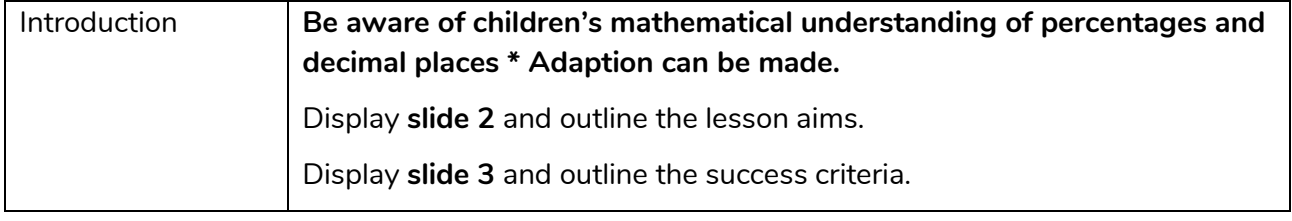

#### **Need more support? Contact us:**

Tel: +44(0)208 203 1781 | Email: support@2simple.com | Twitter: @2simplesoftware

2 simple

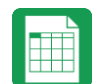

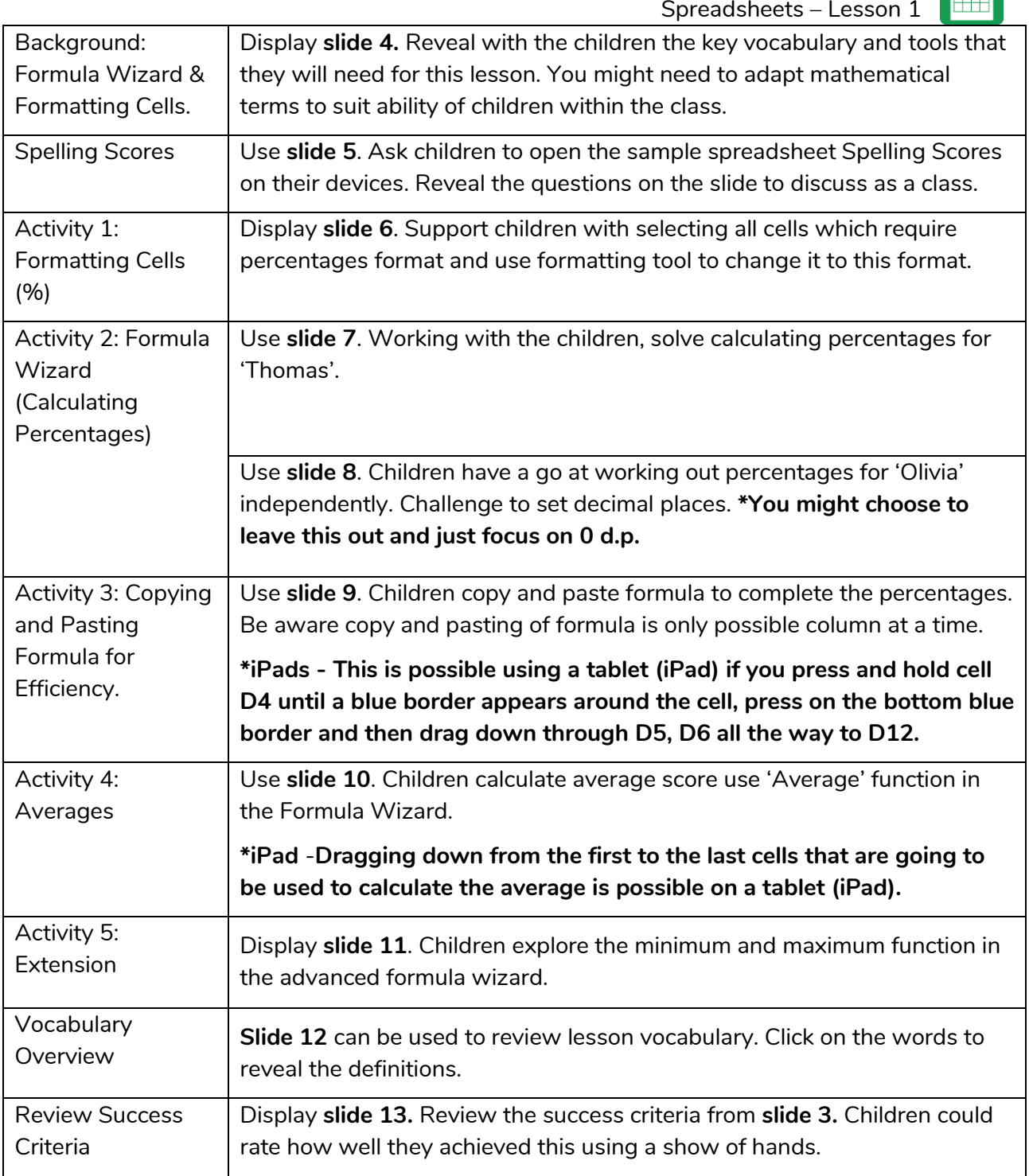

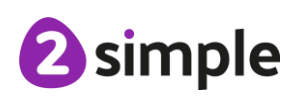

**Need more support? Contact us:**

Ш

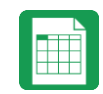

# <span id="page-6-0"></span>**Lesson 2 – Using the Timer and Spin Buttons**

#### <span id="page-6-1"></span>**Aims**

- To explore how tools can be combined to use 2Calculate to make number games.
- To explore the use of the timer, random number and spin button tools.

### <span id="page-6-2"></span>**Success Criteria**

- Children can use the timer, random number and spin button tools.
- Children can combine tools to make fun ways to explore number.

#### <span id="page-6-3"></span>**Resources**

Unless otherwise stated, all resources can be found on the [main unit 4.3 page.](https://www.purplemash.com/#tab/computing_sow_y4_4-3) From here, click on the icon to set a resource as a **2Do** for your class. Use the links below to preview the resources; right-click on the link and 'open in new tab' so you do not lose this page.

- **[Maths Game Example](https://www.purplemash.com/#app/pup/sow_y4_L12)**
- You can select the following ticked objective when setting the 2Do to make future assessment easier:

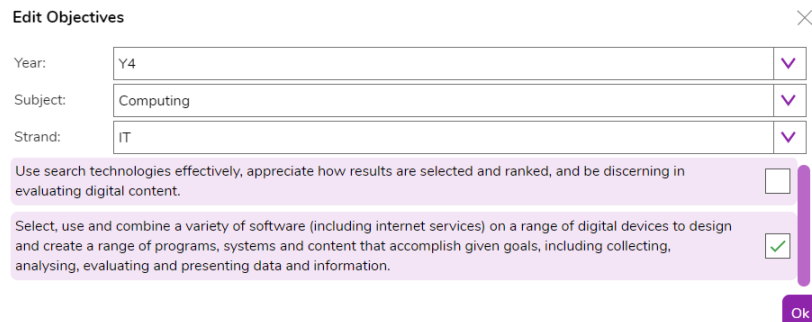

**NB** Part of the lesson plan takes children through the process of creating their own copy of this spreadsheet, if this is too difficult for some children, set the completed sheet as a 2Do. Then they can open the example sheet and adapt it as is suggested in the lesson activities.

All tools can be found in the Controls Toolbox on the right-hand side of the screen, rightmost tab.

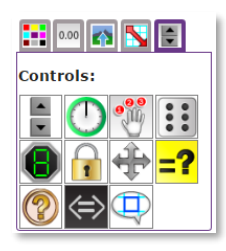

**Need more support? Contact us:** Tel: +44(0)208 203 1781 | Email: support@2simple.com | Twitter: @2simplesoftware

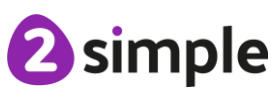

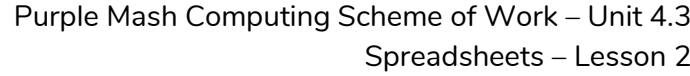

#### <span id="page-7-0"></span>**Activities**

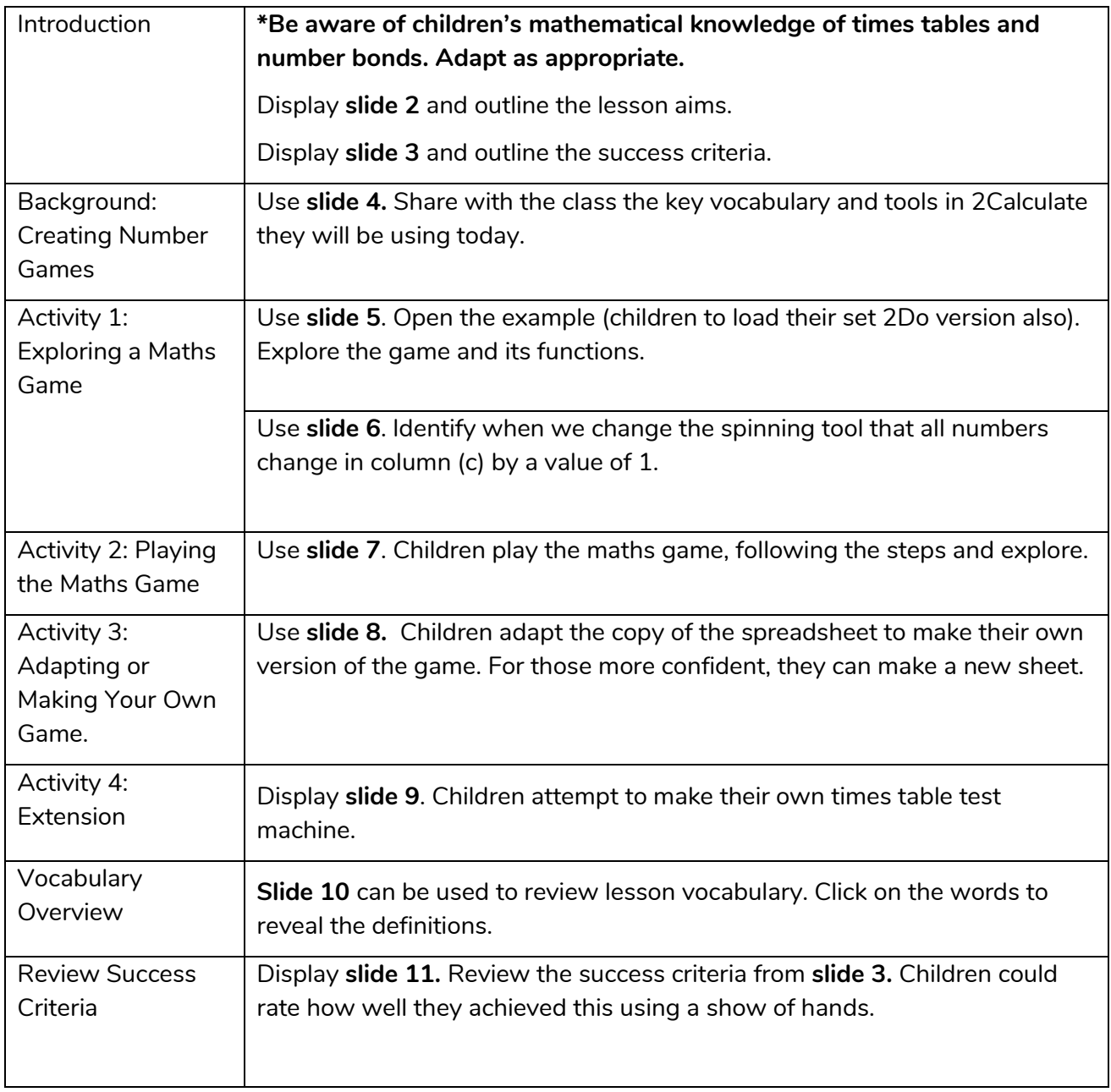

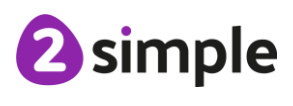

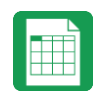

# <span id="page-8-0"></span>**Lesson 3 – Line Graphs**

#### <span id="page-8-1"></span>**Aims**

- To use the line graphing tool in 2Calculate with appropriate data.
- To interpret a line graph to estimate values between data readings.

#### <span id="page-8-2"></span>**Success Criteria**

- Children can use a series of data in a spreadsheet to create a line graph.
- Children can use a line graph to find out when the temperature in the playground will reach 20°C.

#### <span id="page-8-3"></span>**Resources**

Unless otherwise stated, all resources can be found on the [main unit 4.3 page.](https://www.purplemash.com/#tab/computing_sow_y4_4-3) From here, click on the icon to set a resource as a **2Do** for your class. Use the links below to preview the resources; right-click on the link and 'open in new tab' so you do not lose this page.

- [Line Graph example data photo;](https://www.purplemash.com/site#app/pup/sow_2calc_y4_l3_data) **the lesson uses example data; you could collect similar real data in advance of the lesson to make the activity more relevant to the children.**
- [Blank Simple Leaflet:](https://www.purplemash.com/#app/pup/blank_simple_leaflet) set as a 2Do if you wish children to save screenshots of the graphs (see Activity 3)
- Activities You can select the following ticked objective when setting the 2Do to make future assessment easier:

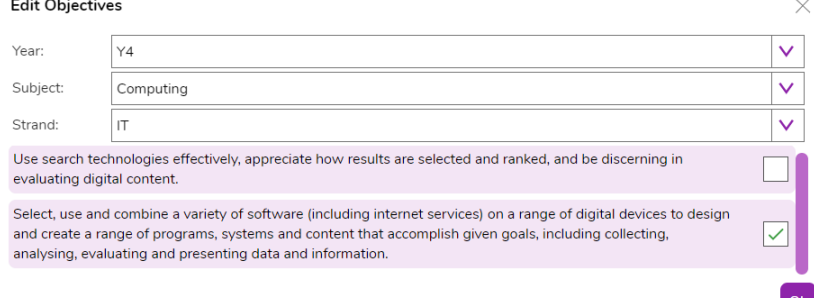

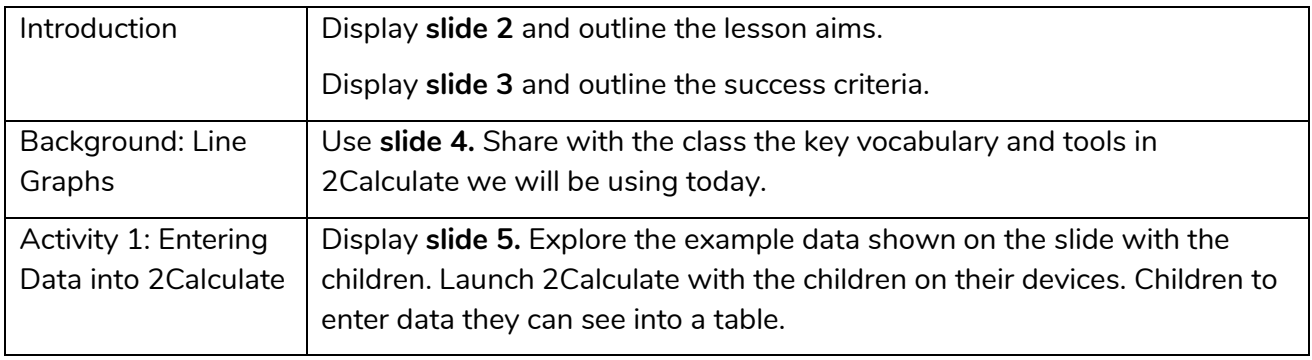

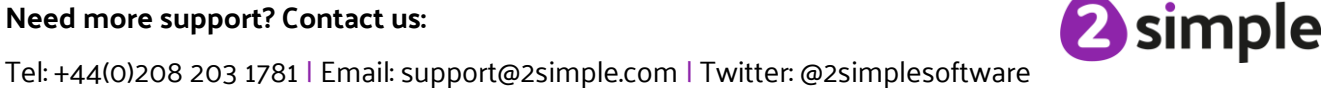

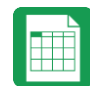

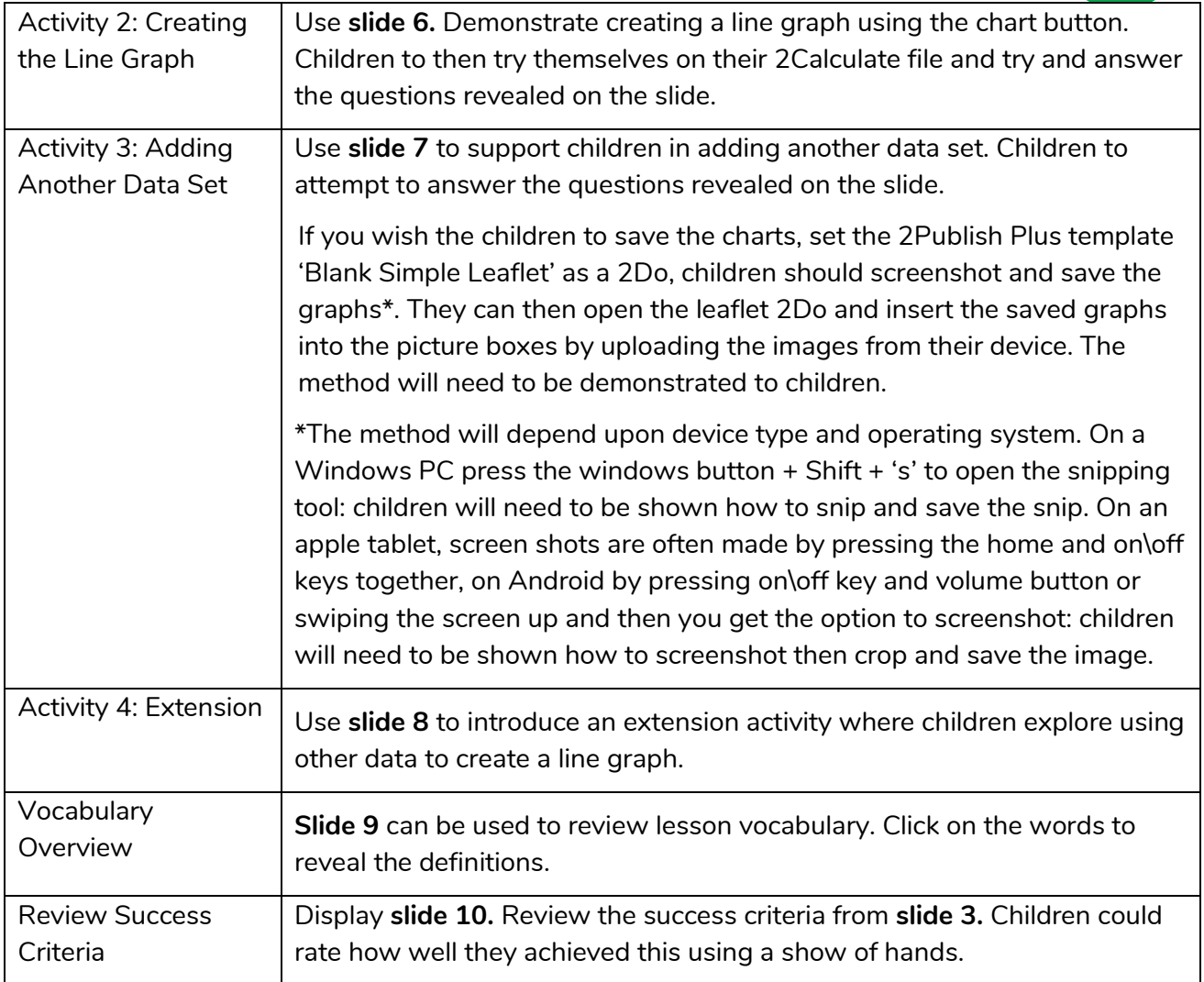

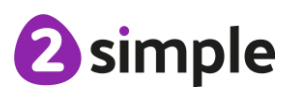

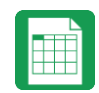

# <span id="page-10-0"></span>**Lesson 4 – Using a Spreadsheet for Budgeting**

#### <span id="page-10-1"></span>**Aims**

- To use the currency formatting tool in 2Calculate.
- To use 2Calculate to create a model of a real-life situation.

#### <span id="page-10-2"></span>**Success Criteria**

- Children can make practical use of a spreadsheet to help them plan actions.
- Children can use the currency formatting in 2Calculate.

#### <span id="page-10-3"></span>**Resources**

Unless otherwise stated, all resources can be found on the [main unit 4.3 page.](https://www.purplemash.com/#tab/computing_sow_y4_4-3) From here, click on the icon to set a resource as a **2Do** for your class. Use the links below to preview the resources; right-click on the link and 'open in new tab' so you do not lose this page.

- [Party items price list](https://www.purplemash.com/site#app/pup/sow_y4_L4_prices) file. [Or PDF](https://www.purplemash.com/app/schemes_of_work/computing_schemes_of_work/computing_sow_year2_unit_2_3_partyItems) version
- Example budget sheets; [budget sheet no formulae](https://www.purplemash.com/site#app/pup/sow_y4_L4_simple) and [budget sheet with formulae](https://www.purplemash.com/site#app/pup/sow_y4_L4_complex) there are 2 versions of this sheet. The simpler version (budget spreadsheet no formulae) does not use formulas. The more advanced version (budget spreadsheet with formulae) uses formulae. If children are familiar with the formula wizard from previous lessons, they can use the formula version but some children might find the simpler version enhances their understanding of the process.
- Activities You can select the following ticked objective when setting the 2Do to make future assessment easier:

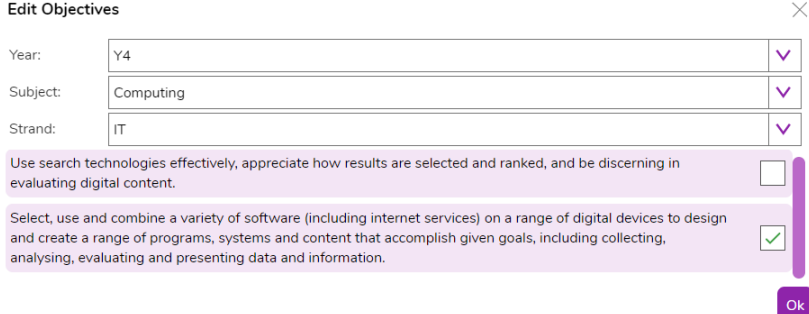

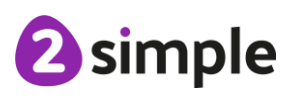

**Need more support? Contact us:**

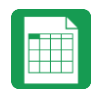

### <span id="page-11-0"></span>**Activities**

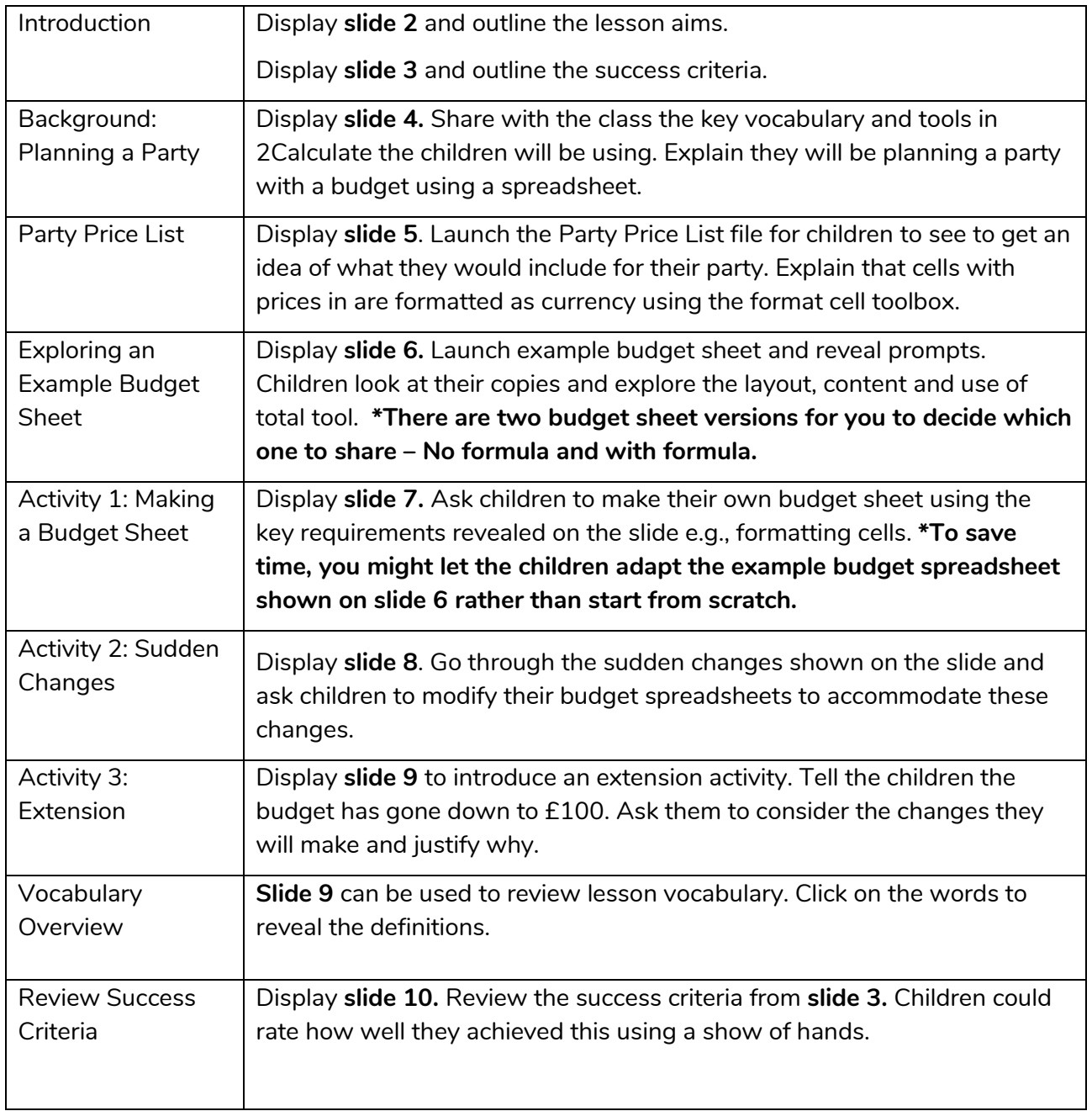

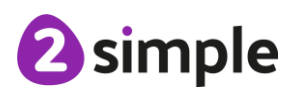

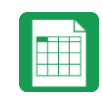

# <span id="page-12-0"></span>**Lesson 5 – Exploring Place Value with a Spreadsheet**

#### <span id="page-12-1"></span>**Aim**

• To use the functions of allocating value to images in 2Calculate to make a resource to teach place value.

#### <span id="page-12-2"></span>**Success Criteria**

- Children can allocate values to images and use these to explore place value.
- Children can use a spreadsheet made in 2Calculate to check their understanding of a mathematical concept. Ma

#### <span id="page-12-3"></span>**Resources**

Unless otherwise stated, all resources can be found on the [main unit 4.3 page.](https://www.purplemash.com/#tab/computing_sow_y4_4-3) From here, click on the icon to set a resource as a **2Do** for your class. Use the links below to preview the resources; right-click on the link and 'open in new tab' so you do not lose this page.

- [Example file -](https://www.purplemash.com/site#app/pup/sow_y4_L5) Place Value Resource; this is the finished game. **Set as a 2Do.**
- This activity can be made easier by just doing hundreds, tens and units or tens and units. You could challenge more able children to include tens of thousands. There are finished examples of these in the [Maths Place Value category of Purple Mash.](https://www.purplemash.com/#tab/pm-home/maths/numbers/numbers_place_value)
- Activities You can select the following ticked objective when setting the 2Do to make future assessment easier:

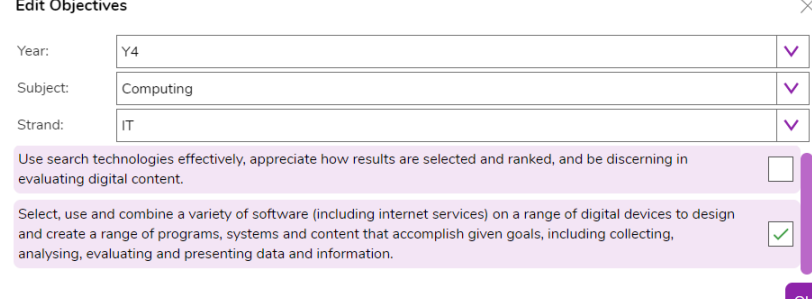

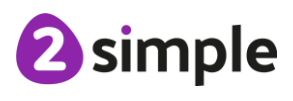

**Need more support? Contact us:**

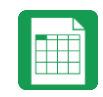

#### <span id="page-13-0"></span>**Activities**

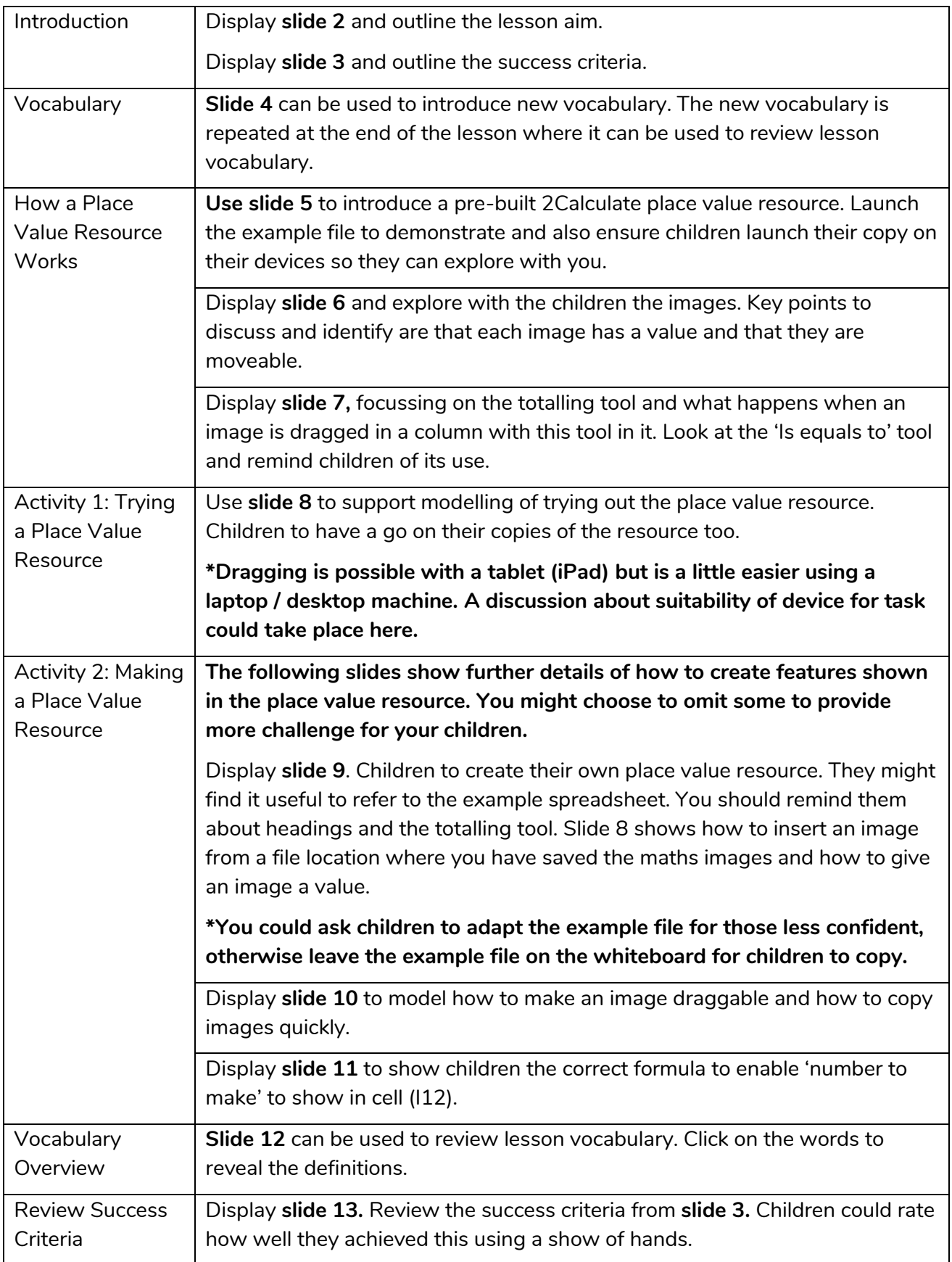

#### **Need more support? Contact us:**

Tel: +44(0)208 203 1781 | Email: support@2simple.com | Twitter: @2simplesoftware

<sup>2</sup>simple

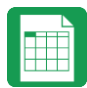

## <span id="page-14-0"></span>**Assessment Guidance**

The unit overview for year 4 contains details of national curricula mapped to the Purple Mash Units. The following information is an exemplar of what a child at an expected level would be able to demonstrate when completing this unit with additional exemplars to demonstrate how this would vary for a child with emerging or exceeding achievements.

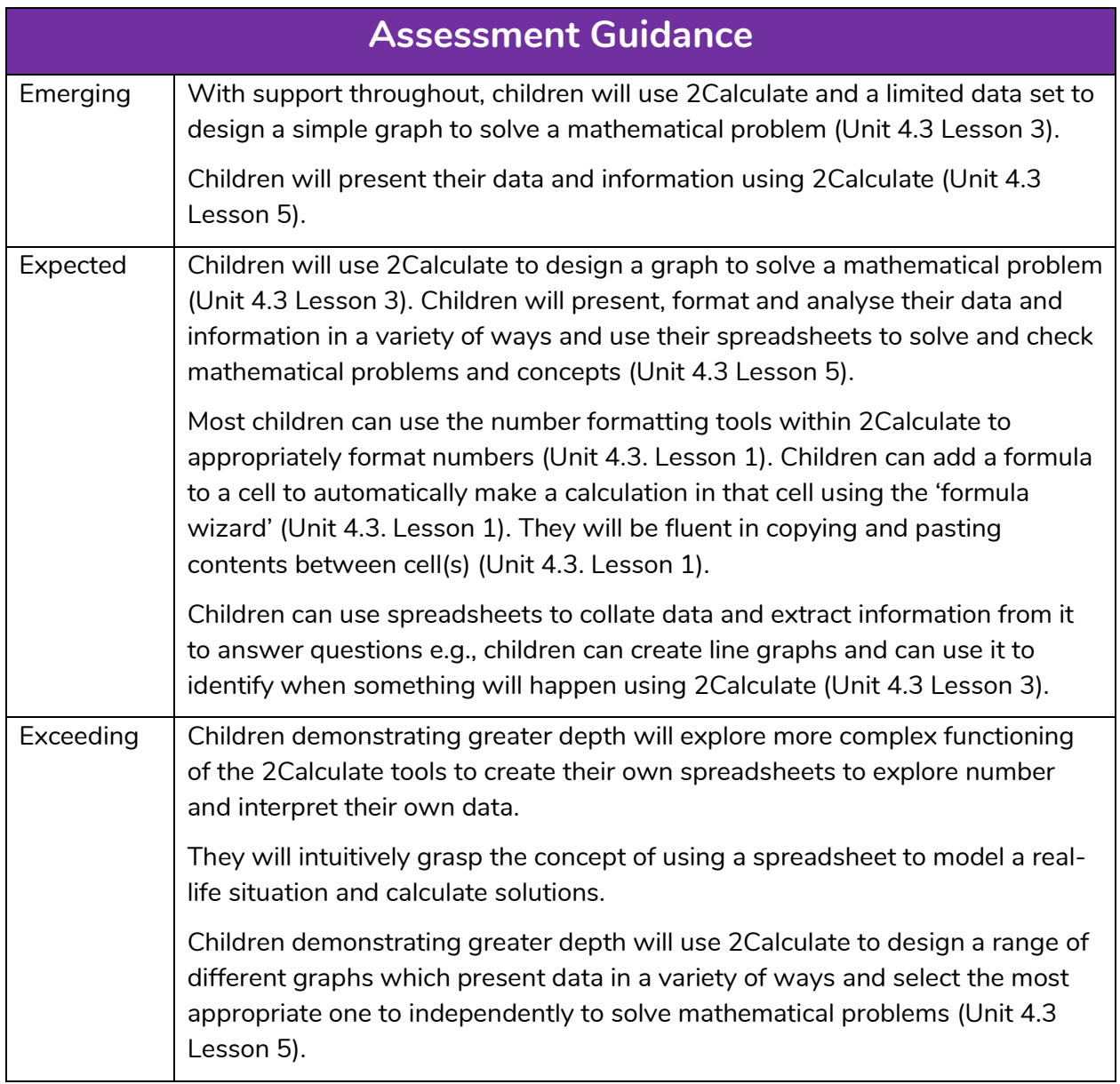

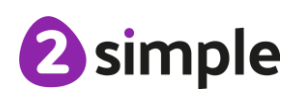